## **Accès aux feuilles d'Heures**

Soit on se connecte via une session « Feuille d'heure » et dans ce cas Tis ouvre directement les feuilles d'heures et se positionne sur votre individu.

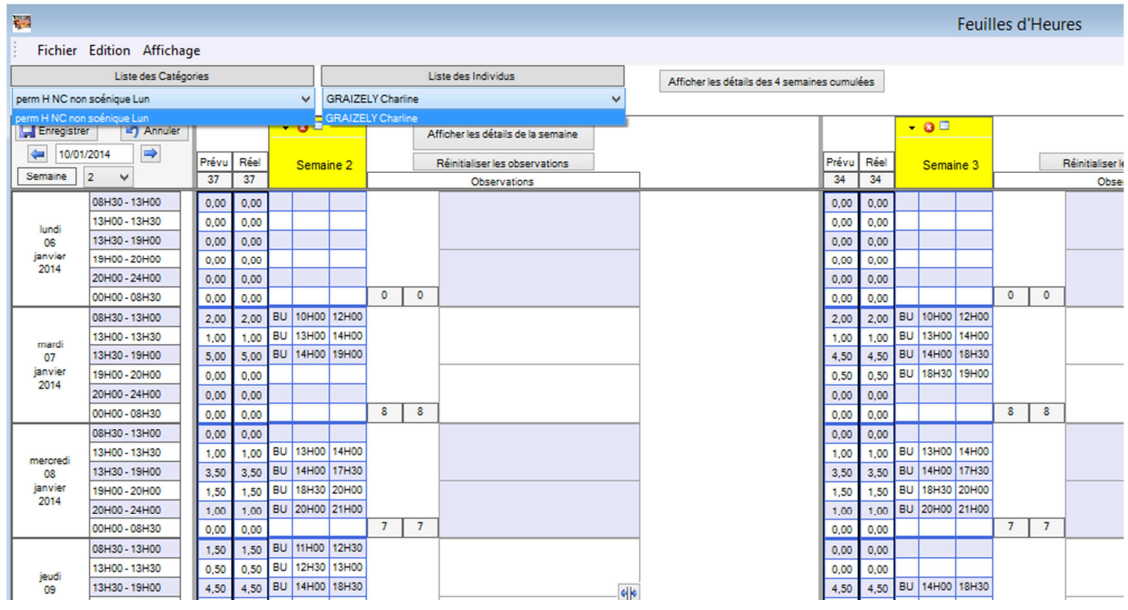

On ne voit donc que sa feuille d'heures et aucune autre.

Par contre si on rentre via un compte administrateur, l'accès aux feuilles d'heures se fait via le menu « Heures – Feuille d'Heures »

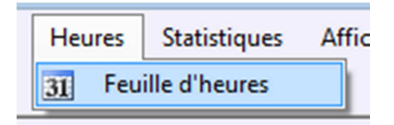

On a la possibilité de sélectionner une personne parmi celles qui sont visibles dans ce service et par cet utilisateur

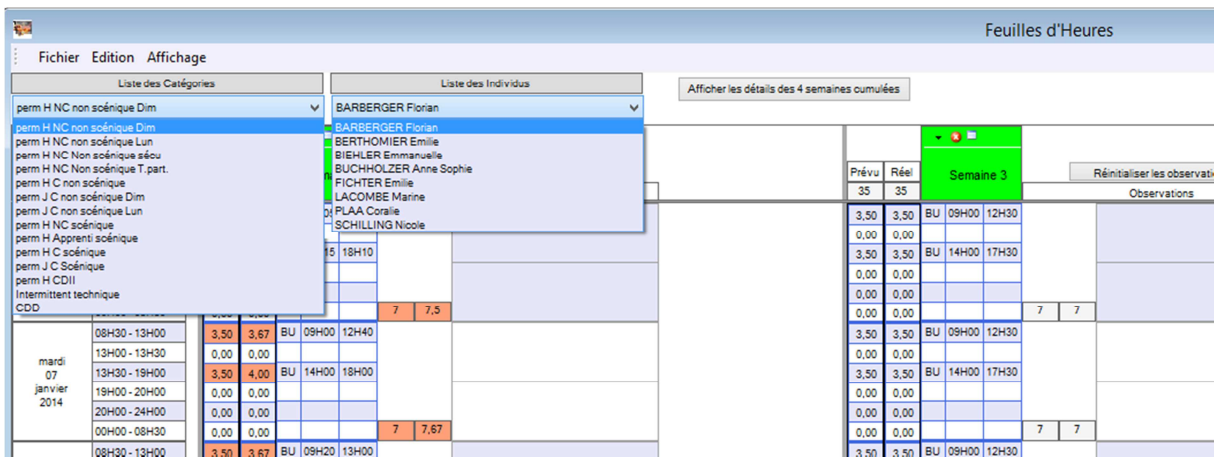

La liste des individus varie selon les semaines.

N'est affiché que ceux qui sont marqués « Toujours affiché dans le planning et feuille d'heures » au niveau de leur fiche individu ou ceux qui ont du planning de renseigné pour une des quatre semaines de visibles à l'écran.

Un code couleur permet de savoir rapidement si la personne a fait plus ou moins d'heure que ce qui a été prévu.

Exemple ci-dessous

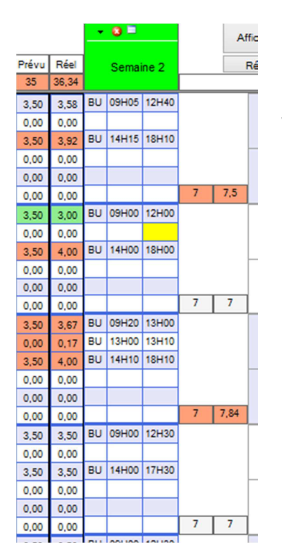

La couleur Orange signifie que la personne a fait plus d'heures que prévu et le vert l'inverse.

On retrouve cette couleur sur la semaine, la journée et sur chaque créneau horaire

Via le bouton Afficher le détail de la semaine, l'utilisateur a un état

- De sa semaine : nombre d'heures faites, les majorations qui en découlent, les primes accordées, etc.

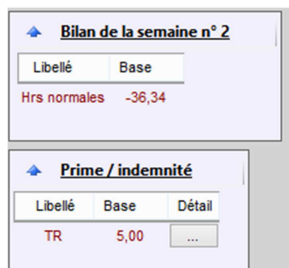

- De son compteur (en heures ou en jour selon les cas) : ce qui lui reste à faire ou a prendre à la fin de cette semaine.
- De son compteur à la fin de saison.

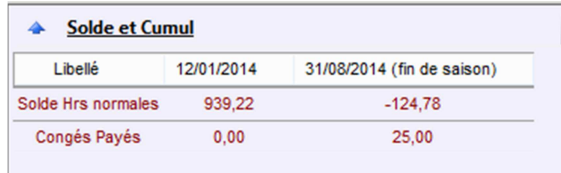